## <span id="page-0-1"></span>**Math Kangaroo Faculty Account Manual**

- **Log in [information](#page-0-0)**
- **Invitation Code, [Capacity Change, Enrollment Status \(Private/Public\)](#page-1-0)**
- **[Download your students](#page-2-0) list**
- **[Invitation for MK registration from Managers to](https://docs.google.com/document/d/1V_UmyG2L6-dWk3CcbjrkFFyy3csOw6pOXshs_jl04po/edit) Parents**

## **Log in information**

<span id="page-0-0"></span>**Log in to your account here: https://mathkangaroo.oasis-lms.com/Public/Catalog/Home.aspx**  Please notice that you can be logged either as a manager (a Faculty) or as a user (a Learner). To make sure you are operating in a proper mode, please unfold an arrow located next to your name on the upper right corner. You will see either Switch to Faculty or Switch to Learner option. To access your manager's account, you need to be logged as the Faculty, to register a child select Switch to Learner.

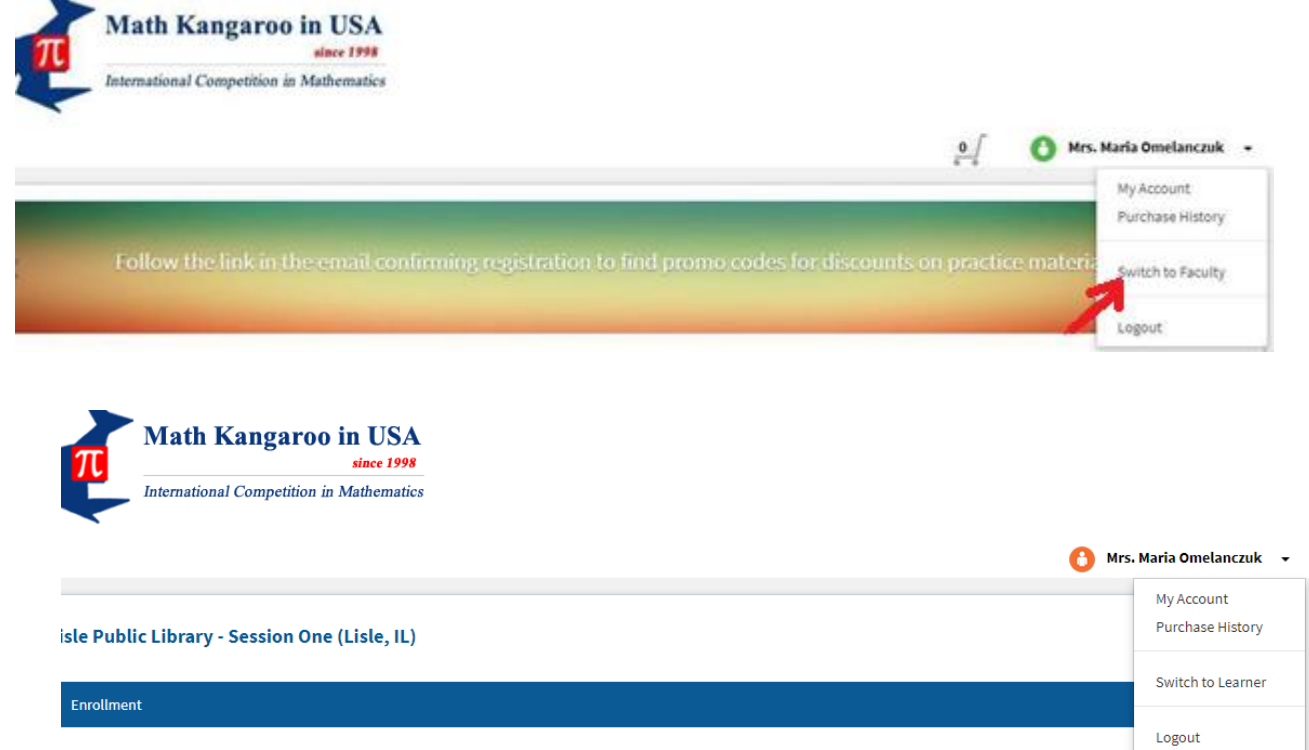

[Back to the top](#page-0-1)

## **Invitation Code, Capacity and Enrollment Status Changes**

<span id="page-1-0"></span>Some centers chose to have a Private enrollment which means the center is invisible on the catalog, and nobody (even you, when logged as the learner) can search for the center to register for it. The only way to access and to register for the Private center, still being logged as the Learner, is selecting the By Invitation tab on the main screen and providing the Invitation Code.

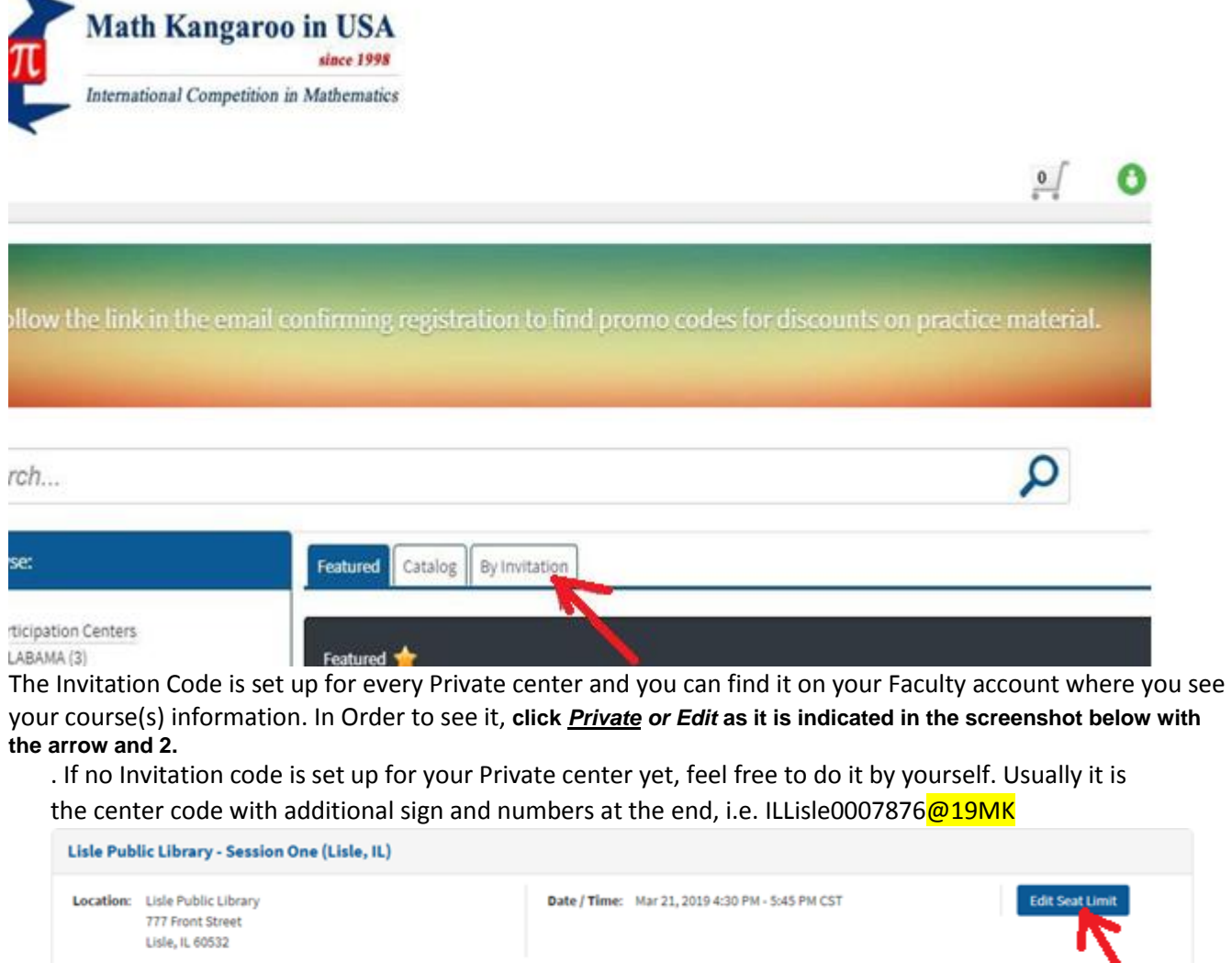

1 Faculty: Maria Omelanczuk (maria@mathkangaroo.org) / Mrs. Maria Omelanczuk (omelanczuk@ameritech.net) **Status: Published Enrollment: Private Edit** 2/50 students View In Catalog Event Info Students 2

On the same screen you can edit your MK Center capacity and change the Enrollment status Private/Public. Use **Edit Seat Limit** button ( **1 )** to update capacity and **Enrollment** ( **2** ) to switch between Private and Public status at any time. **Make sure that after making any changes, you use the Update or Confirm button.**

## **How to download the list of registered students**

<span id="page-2-0"></span>If you are managing the center which has two or more sessions, you can download the list of your students separately for each session or one list of all students registered to your center, see instruction below:

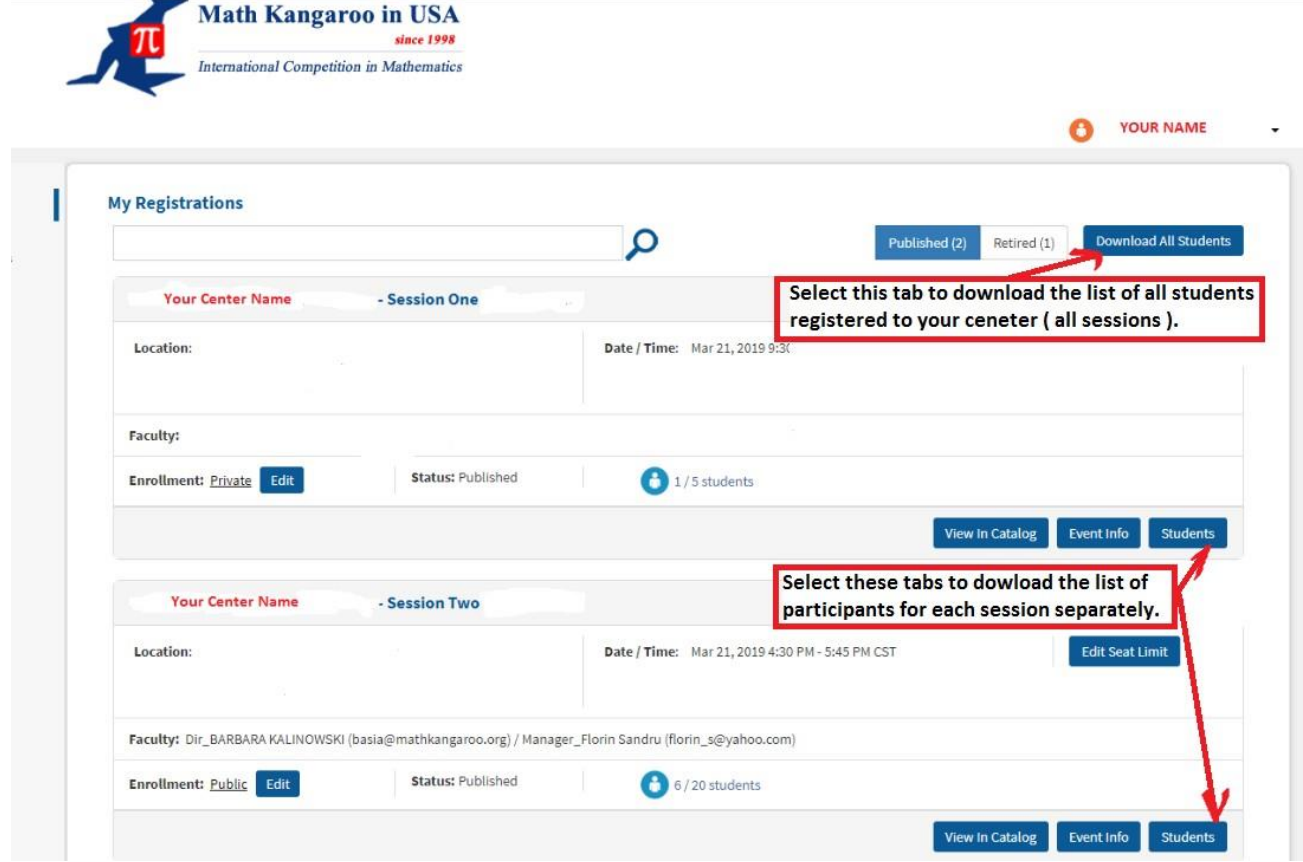

Feel free to contact us a[t info@mathkangaroo.org w](mailto:info@mathkangaroo.org)ith any question.

For promo codes information write t[o finance@mathkangaroo.org.](mailto:finance@mathkangaroo.org)